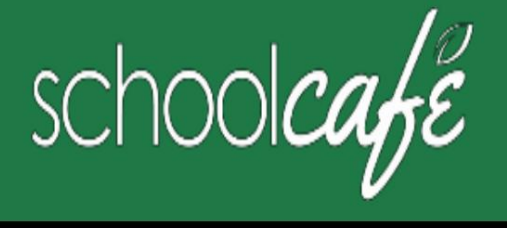

# Cómo registrarse en SchoolCafe

¡Envíe fácilmente su solicitud gratuita o reducida, vea menús, vea el historial de compras de su hijo y más!

# Descargue la aplicación para teléfono: SchoolCafe de **Cybersoft** PrimeroEdge Sitio web: www.schoolcafe.com

#### Cómo registrarse

a Haga clic en Registrarse

b Verifique que "Me estoy registrando como padre" esté seleccionado y haga clic en Siguiente paso c

Ingrese el nombre de su distrito escolar y luego haga clic en Siguiente paso d Ingrese

su nombre e información de contacto, y luego haga clic en Siguiente paso e Configure su nombre de

usuario y contraseña f Seleccione una pregunta de

seguridad e ingrese una

Respuesta de seguridad y haga clic en Siguiente paso

g Haga clic en No soy un robot y siga las indicaciones de reCAPTCHA h Marque Acepto

los términos y condiciones y haga clic en Crear mi cuenta

## Cómo agregar a su(s) estudiante(s)

a Haga clic en Estudiantes → Cuentas de estudiantes b Haga clic en Agregar un estudiante

los estudiantes conocen este número ya que es su PIN de almuerzo] y seleccione la escuela de su estudiante c Ingrese su identificación de estudiante [La identificación de estudiante de Southeast Polk se puede encontrar en el Portal para padres. Muchos

d Haga clic en Buscar y verificar estudiante

e Haga clic en Agregar este estudiante

## Cómo configurar alertas de saldo bajo

1 Haga clic en Estudiantes → Cuentas de estudiantes

2 Haga clic en Alerta de saldo bajo) en una lista de estudiantes

3 Introduzca el importe umbral

4 Ingrese el número de días que transcurrirán entre alertas

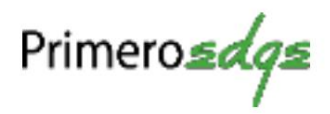

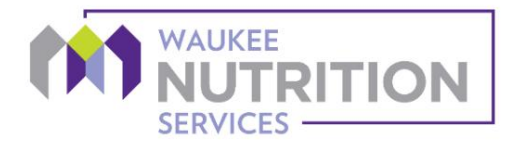